- 1. Log into eCampus
- 2. Click the Community Tab

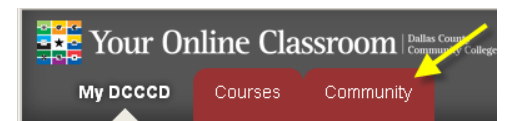

3. In the search box type OCCI and then click GO.

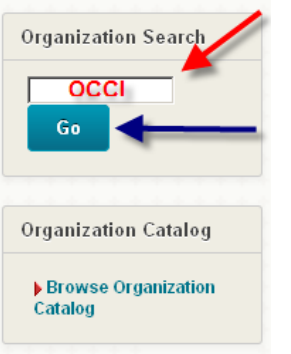

4. The search will show the OCCI website, CVC-VET-TECH-OCCI. Click the underlined words to select it.

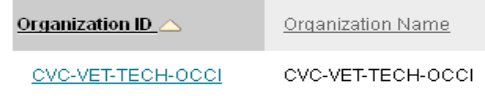

5. Next, click the enroll button.

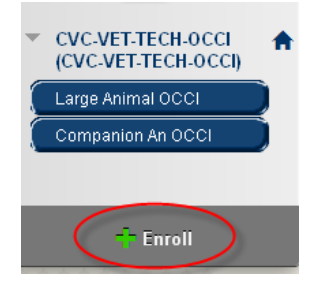

6. When the next page comes up click submit. You will get a message saying it was successful and then you will be able to view the OCCI site.

Action Successful:Success: Enrollment in CVC-VET-TECH-OCCI (CVC-VET-TECH-OCCI)

7. Can easily be located either on the MyDCCCD Tab Under My Organizations or by clicking the Community Tab and Under My Organizations.

My Organizations

Organizations where you are: Participant

**CVC-VET-TECH-OCCL**